# **SmartBoard**

### Descrizione del sistema

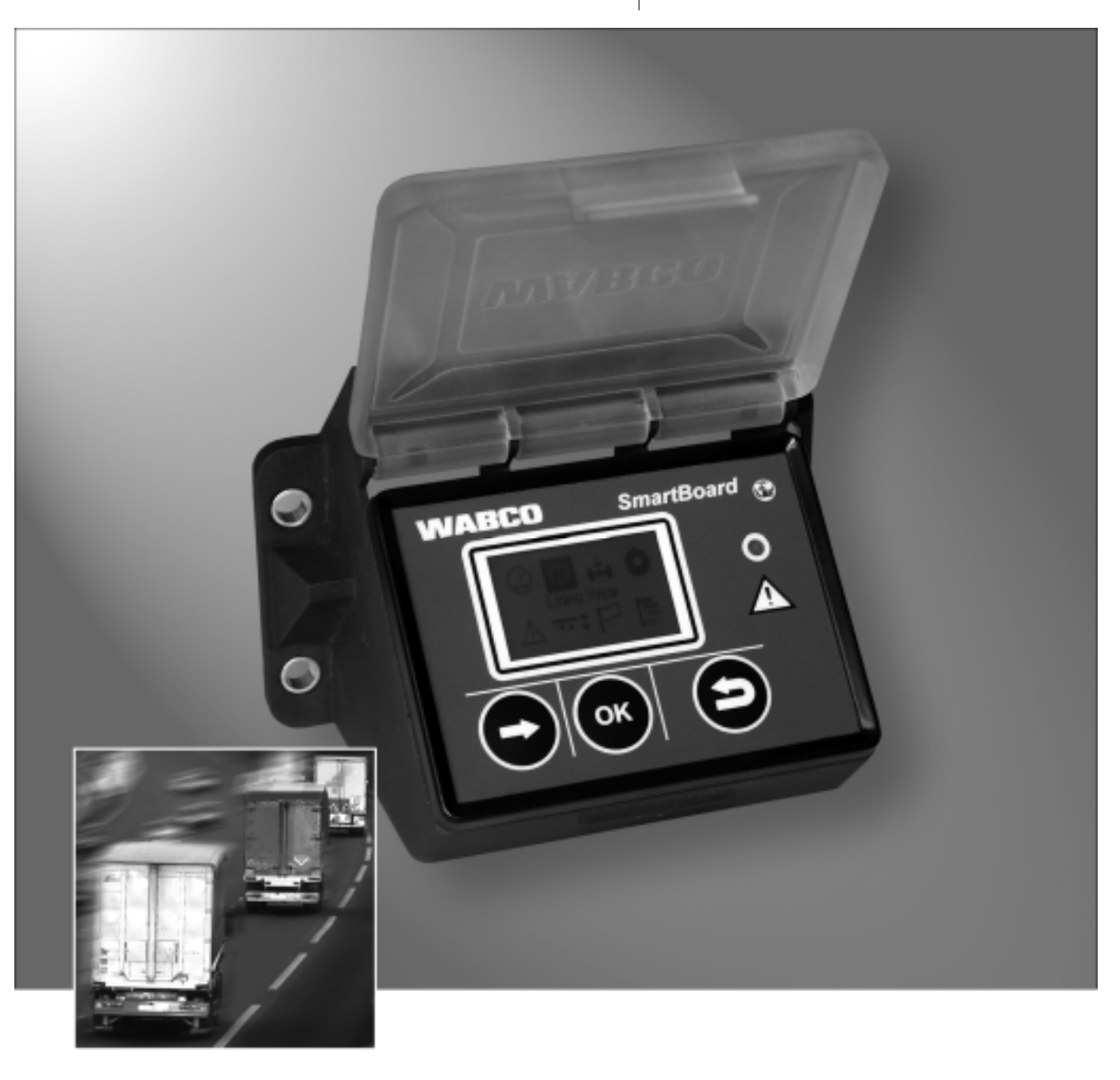

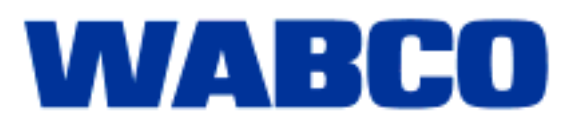

# **SmartBoard**

Descrizione del sistema

Edizione1

 La presente pubblicazione non è soggetta ad alcun servizio di modifica. Per le nuove versioni consultare la sezione INFORM al sito www.wabco-auto.com

© 2008

**WABCO** 

Con riserva di modifiche. Versione1/06.2007(it) 815 050 136 3

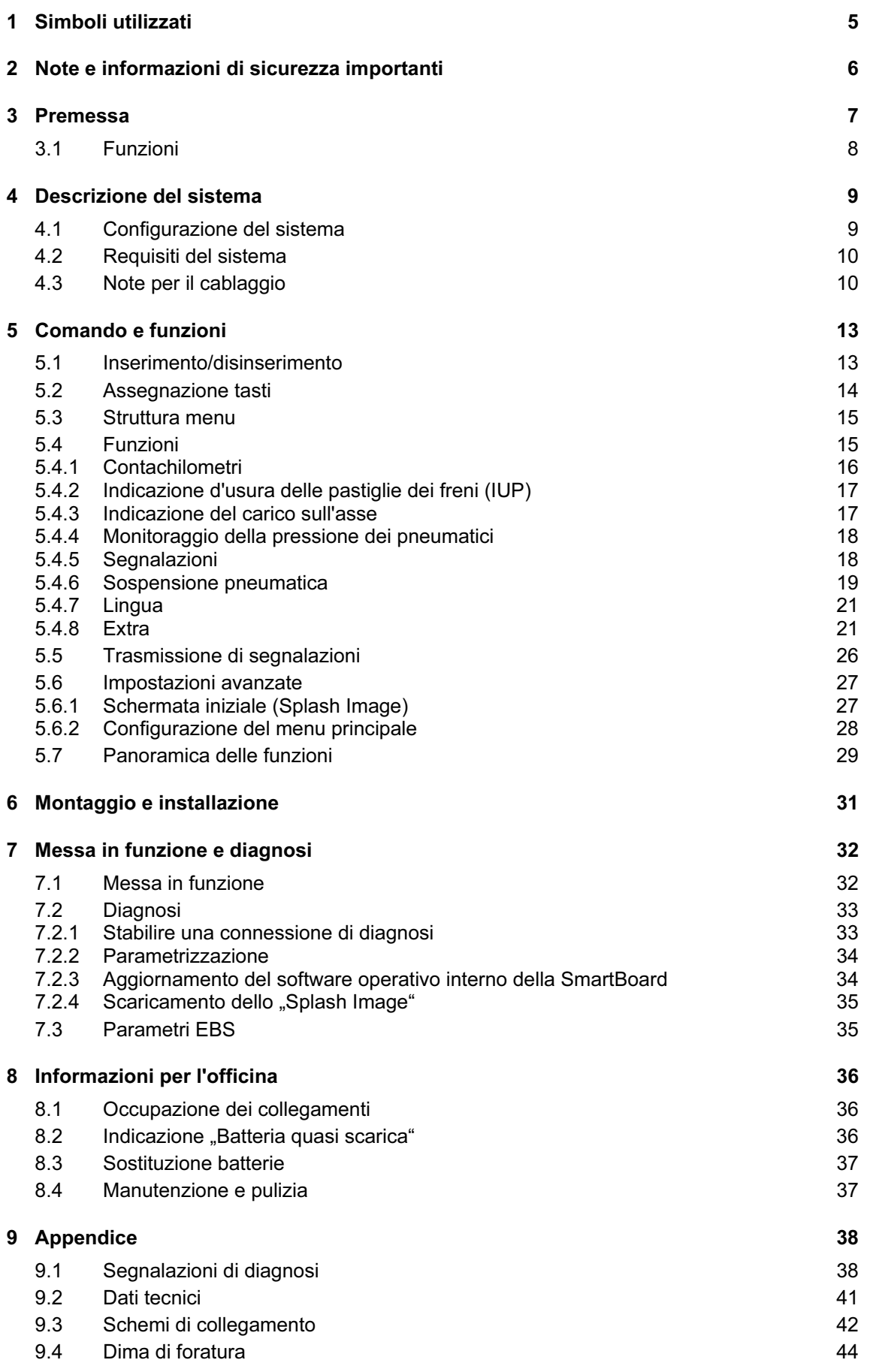

**WABCO** 

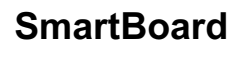

### 1 Simboli utilizzati

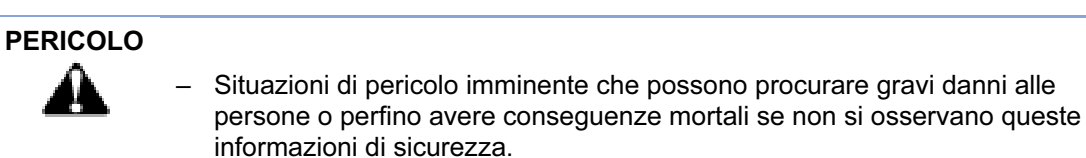

#### AVVERTENZA

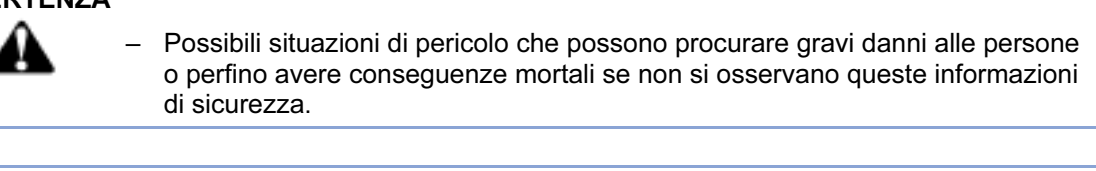

#### PRUDENZA

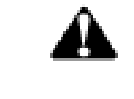

– Possibile situazione di pericolo che può procurare danni alle persone di lieve o media entità o danni materiali se non si osservano queste informazioni di sicurezza.

Note, informazioni e/o suggerimenti importanti da osservare assolutamente.

- Enumerazione/elenco
- Azione
- **→** Risultato di un'azione

### 2 Note e informazioni di sicurezza importanti

La modalità di comando della SmartBoard viene spiegata nel documento 815 xx0 138 3. Il valore variabile xx indicata la lingua. Attualmente sono disponibili le lingue seguenti:  $01 = en$  (inglese),  $02 = de$  (tedesco),  $03 = fr$  (francese),  $04 = es$ (spagnolo).

Il presente stampato si riferisce al personale addetto ai lavori in officine per autoveicoli commerciali in possesso di nozioni specifiche nell'elettronica di autoveicoli.

Sulla base della conoscenza del contenuto è possibile installare la SmartBoard e metterla in funzione.

Prima di iniziare i lavori di diagnosi, sostituzione è messa in funzione di un apparecchio, ecc., si prega di leggere attentamente le presenti informazioni di sicurezza riportate nel presente documento.

Queste informazioni di sicurezza devono essere osservate scrupolosamente, per evitare danni a persone e/o materiali.

La WABCO garantisce la sicurezza, l'affidabilità e il rendimento dei propri prodotti e sistemi solamente a condizione che vengano osservate scrupolosamente tutte le istruzioni, informazioni e norme di sicurezza riportate nel presente documento.

Prima di eseguire dei lavori al veicolo (riparazione, sostituzione di un apparecchio, diagnosi, ecc.), è necessario accertarsi di quanto segue: I lavori all'automezzo possono essere eseguiti esclusivamente da parte di personale specializzato e appositamente qualificato.

Sono assolutamente da rispettare le prescrizioni e le istruzioni del costruttore dell'automezzo.

Attenersi alle norme nazionali e aziendali in merito alla prevenzione degli infortuni. Se necessario, indossare indumenti di protezione.

Il posto di lavoro deve essere ben asciutto e sufficientemente ventilato e illuminato.

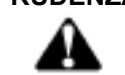

PRUDENZA Attivazione del freno durante l'esecuzione di lavori all'automezzo.

#### Pericolo di lesioni in seguito ad uno spostamento del veicolo!

- Accertarsi che il cambio si trovi sulla posizione "Neutra" e che sia stato attivato il freno di stazionamento.
- Bloccare l'automezzo per prevenirne uno spostamento involontario con dei cunei.
- Fissare in maniera ben visibile un cartello sul volante, che avverta circa i lavori in corso sull'automezzo e per prevenire l'attivazione del freno.

### 3 Premessa

Monitorare una vasta gamma di funzioni del rimorchio rappresenta un requisito indispensabile per coloro che intendono accrescere la capacità produttiva nel settore delle spedizioni nonché ridurre i costi della flotta veicoli.

Come combinazione di diversi dispositivi di visualizzazione e controllo in un unico sistema multifunzionale facile da utilizzare, la SmartBoard contribuisce a rendere più sicuri e produttivi i rimorchi.

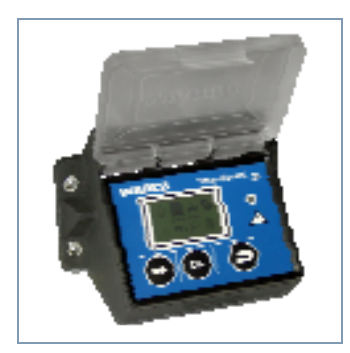

fig. 3-1: SmartBoard

Nella SmartBoard sono integrate le funzioni seguenti:

- indicazione dei chilometri percorsi (anche senza alimentazione elettrica dalla motrice)
- indicazione dell'usura delle pastiglie dei freni (in combinazione con WABCO IUP)
- lettura del corrente asse di carico.
- indicazione della pressione dei pneumatici (in combinazione con WABCO IVTM)
- indicazione delle segnalazioni di diagnosi e del sistema
- comando della sospensione pneumatica elettronica (in combinazione con il modulatore Trailer EBS E)
- comando degli assi sollevabili
- indicazione dei dati d'esercizio selezionati (ODR) e dei valori misurati nel sistema frenante

In tal modo funge come sistema universale di informazione e controllo, per la realizzazione di un esercizio economico dei rimorchi.

Le seguenti unità di indicazione e comando separate possono essere rimpiazzate con l'utilizzo di una SmartBoard:

- Contachilometri
- indicazione pastiglie freni
- interruttore per asse sollevabile e ausilio di avviamento
- Indicazione del carico sull'asse
- box risp. unità di comando ECAS

La SmartBoard è concepita per il montaggio esterno su telaio in combinazione con Trailer EBS D o E.

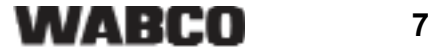

### 3.1 Funzioni

La SmartBoard include voluminose funzioni, che possono essere richiamate attraverso rispettive icone nel menu principale. Le icone vengono descritte nella tabella seguente.

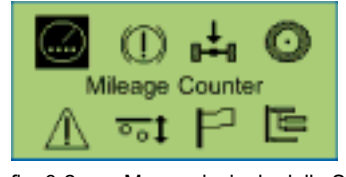

fig. 3-2: Menu principale della SmartBoard

La SmartBoard riconosce automaticamente i componenti installati. Vengono visualizzate solamente le funzioni realmente disponibili in forma di icona.

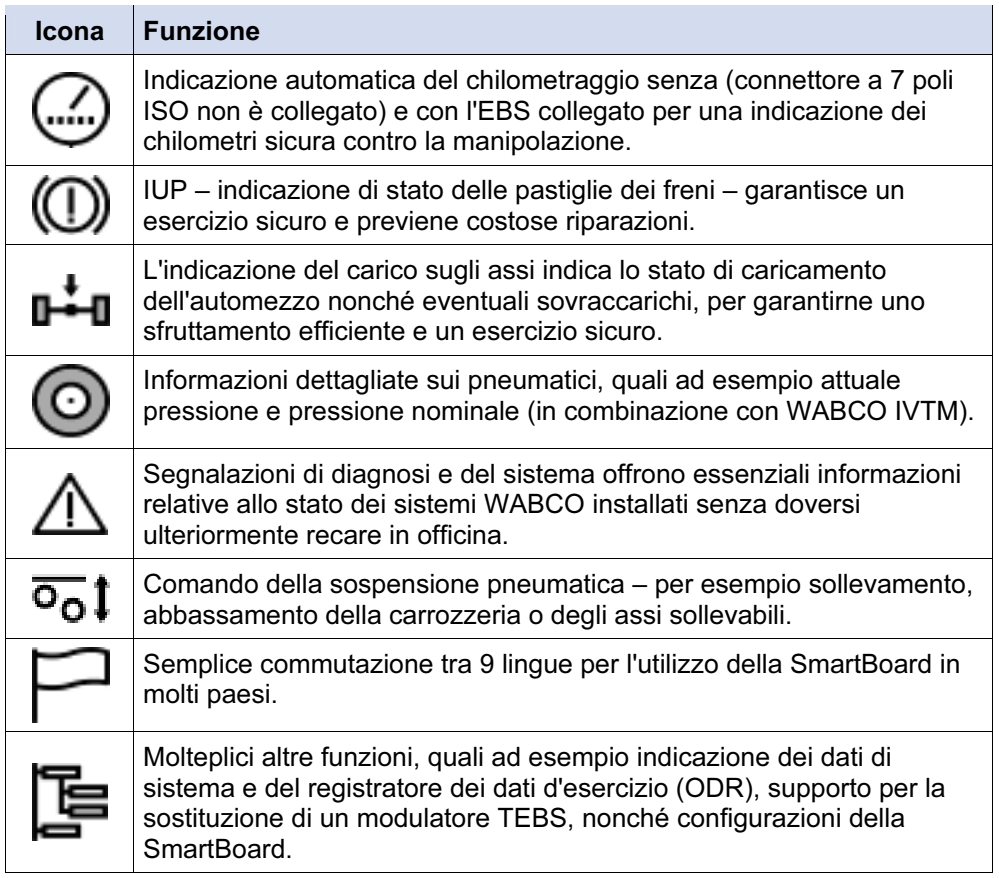

Tabella: 3-1: Funzioni della SmartBoard

### 4 Descrizione del sistema

#### 4.1 Configurazione del sistema

La SmartBoard viene utilizzata di serie in combinazione con il Trailer EBS ed indica i dati trasmessi dal Trailer EBS.

La SmartBoard viene collegata con il Trailer EBS. Il sistema per il monitoraggio della pressione dei pneumatici IVTM e l'indicazione di usura delle pastiglie dei freni (IUP) sono a loro volta collegati con il Trailer EBS e trasmettono i loro dati in tal modo attraverso il Trailer EBS alla SmartBoard.

Il contachilometri viene alimentato dal Trailer EBS. Per utilizzare il contachilometri interno della SmartBoard indipendentemente dalla funzione del Trailer EBS D (anche senza connessione ad innesto ABS verso la motrice), è necessario collegare direttamente la SmartBoard attraverso il cavo Y al sensore della ruota. Questo non è necessario in caso di un allacciamento al Trailer EBS E: il segnale del sensore della ruota viene trasmesso anche senza alimentazione di corrente attraverso la motrice direttamente alla SmartBoard.

Il controllo delle funzioni della sospensione pneumatica (p. es. sollevamento & abbassamento dell'asse, dello châssis) presuppone una rispettiva configurazione del Trailer EBS E.

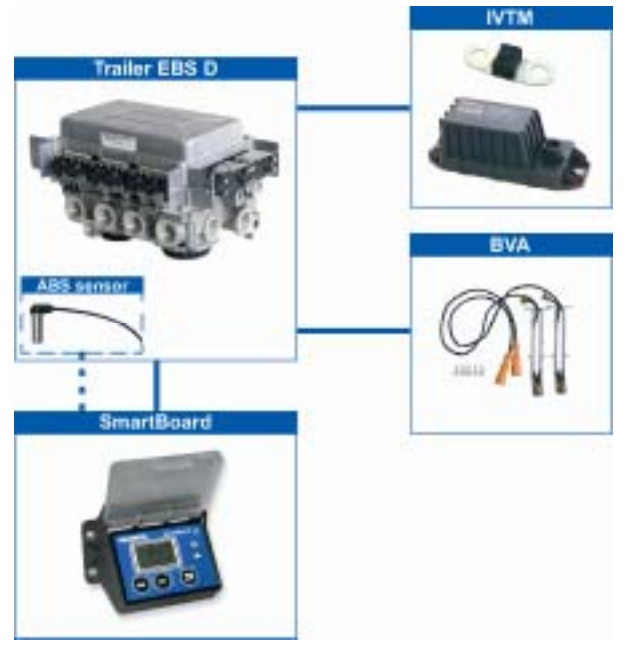

fig. 4-1: Configurazione del sistema in combinazione con il Trailer EBS D

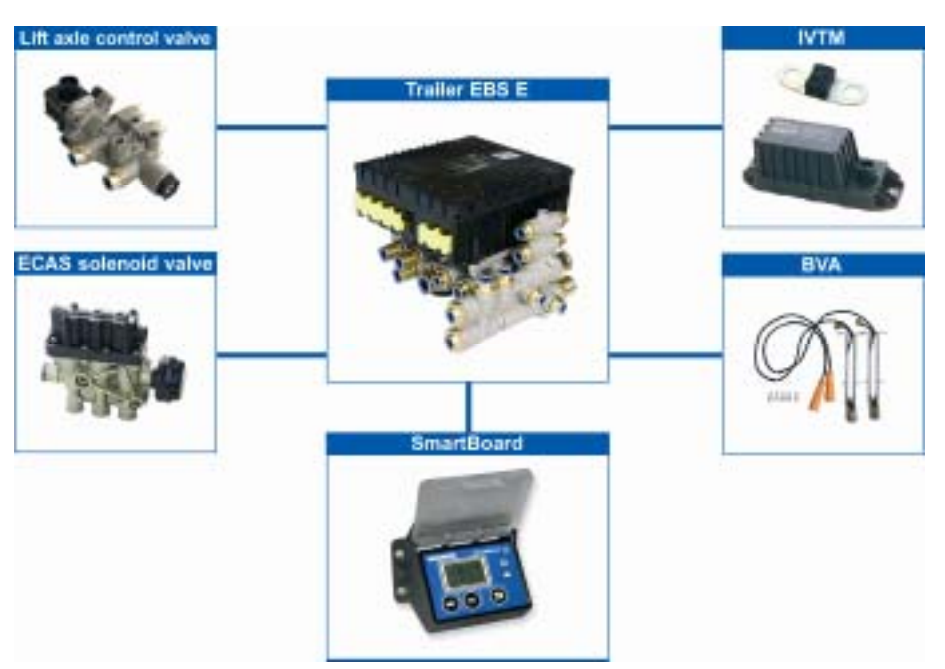

fig. 4-2: Configurazione del sistema in combinazione con il Trailer EBS E

#### 4.2 Requisiti del sistema

Per la combinazione con il modulo Trailer EBS sono da considerare i seguenti requisiti minimi:

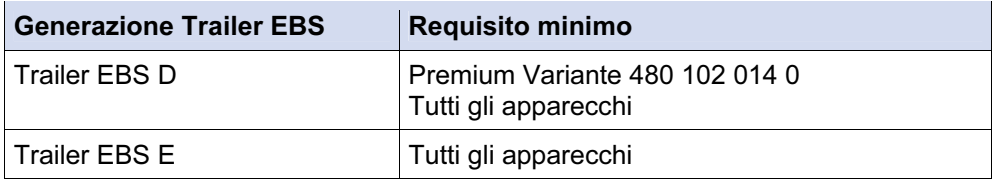

Tabella: 4-1: Requisito minimo

### 4.3 Note per il cablaggio

Di regola il cablaggio deve essere effettuato per mezzo dei cavi confezionati conformemente allo schema in seguito riportato. Gli schemi di collegamento completi sono da apprendere in appendice.

#### Collegamento della SmartBoard al Trailer EBS D (schema di collegamento 841 801 913 0)

Il collegamento della SmartBoards al modulatore Trailer EBS D viene effettuato alla presa IN/OUT2. È necessario che sia attivato CAN 2 (avviene attraverso il software diagnostico).

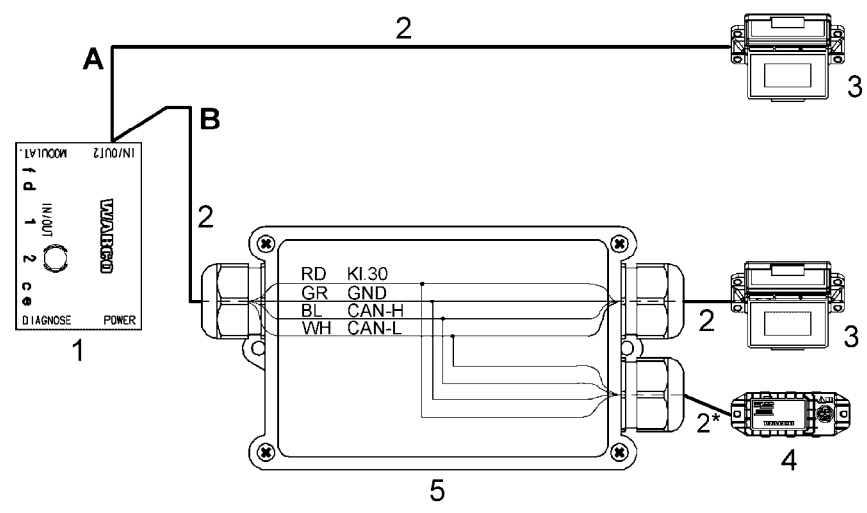

- A Opzione Trailer EBS D con SmartBoard
- B Opzione Trailer EBS D con SmartBoard e sistema di monitoraggio dalla pressione dei pneumatici (IVTM)
- 1 Modulatore Trailer EBS D 480 102 014 0
- 2 Famiglia di cavi 449 377 ... 0 (\* lunghezza massima: 0,3 m, solo in IVTM)
- 3 SmartBoard 446 192 110 0
- 4 Monitoraggio della pressione dei pneumatici (IVTM) 446 220 014 0
- 5 Scatola di distribuzione

#### Collegamento della SmartBoard al Trailer EBS E (schema di collegamento 841 802 155 0 / 159 0)

Il collegamento della SmartBoards al modulatore Trailer EBS D viene effettuato alla presa del subsistema.

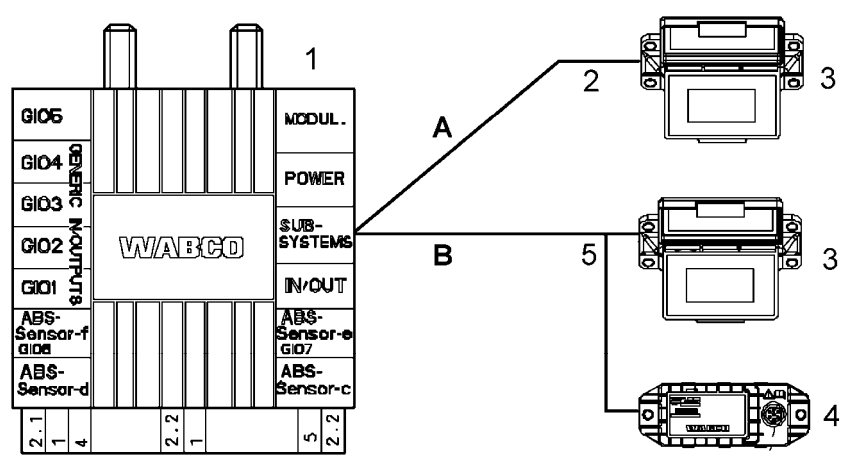

- A Opzione Trailer EBS E con SmartBoard
- B Opzione Trailer EBS E con SmartBoard e sistema di monitoraggio dalla pressione dei pneumatici (IVTM)
- 1 Modulatore Trailer EBS E 480 102 ... 0
- 2 Famiglia di cavi 449 911 ... 0
- 3 SmartBoard 446 192 110 0
- 4 Monitoraggio della pressione dei pneumatici (IVTM) 446 220 ... 0
- 5 Famiglia di cavi 449 ... ... 0

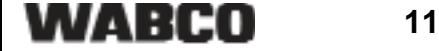

#### Collegamento del sensore ABS alla SmartBoard (richiesto solo in Trailer EBS D)

Per poter utilizzare il contachilometri interno della SmartBoard anche con il Trailer EBS D, è necessario eseguire un cablaggio del sensore ABS con il cavo Y.

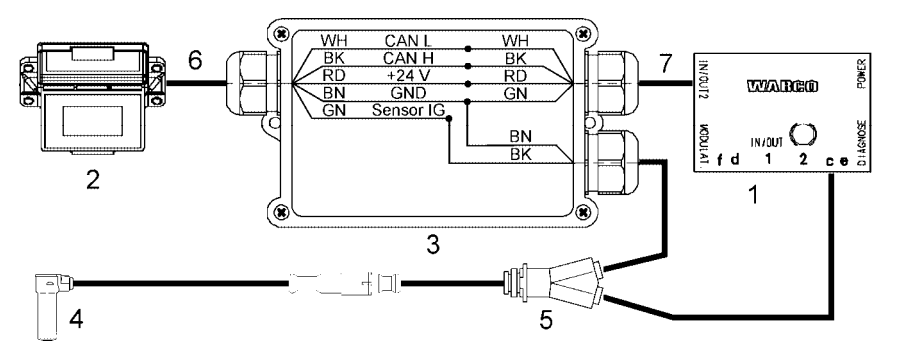

- 1 Modulatore Trailer EBS D 480 102 014 0
- 2 SmartBoard 446 192 110 0
- 3 Scatola di distribuzione
- 4 Sensore ABS 441 032 578 0 / 441 032 579 0
- 5 Cavo Y 894 590 075 0
- 6 Famiglia di cavi 449 911 ... 0
- 7 Famiglia di cavi 449.378 ... 0

Per la copertura delle funzioni all'interno della SmartBoard sono richiesti determinati componenti, p. es. è richiesto per l'indicazione delle pressioni dei pneumatici IVTM. La tabella seguente indica i componenti richiesti per le singole funzioni menu.

| <b>Funzione</b>                                                                         | <b>TEBS</b><br>D/E | Smart-<br><b>Board</b> | $\mathbb{O}$ $\mathbb{H}$ $\mathbb{O}$ $\mathbb{A}$ |  |  |
|-----------------------------------------------------------------------------------------|--------------------|------------------------|-----------------------------------------------------|--|--|
| <b>Trailer EBS D</b><br><b>Premium</b>                                                  |                    |                        |                                                     |  |  |
| <b>Trailer EBS E con</b><br>controllore asse<br>sollevabile                             |                    |                        |                                                     |  |  |
| <b>Trailer EBS E</b><br><b>Premium con</b><br>componenti a<br>sospensione<br>pneumatica |                    |                        |                                                     |  |  |
| <b>Trailer EBS D/E</b><br>con IUP                                                       |                    |                        |                                                     |  |  |
| <b>Trailer EBS D/E</b><br>con IVTM                                                      |                    |                        |                                                     |  |  |
| <b>Sensore ABS</b>                                                                      |                    |                        |                                                     |  |  |

Tabella: 4-2: Componenti per le funzioni menu

### 5 Comando e funzioni

Ai seguenti capitoli si spiegano la modalità di comando delle singole funzioni nonché le ulteriori caratteristiche della SmartBoard.

#### 5.1 Inserimento/disinserimento

La premessa per l'utilizzo della SmartBoard è l'alimentazione di tensione elettrica attraverso il connettore a 5 poli o a 7 poli secondo ISO 7638. La SmartBoard può essere tuttavia utilizzata anche senza aver collegato il connettore ISO 7638. La SmartBoard a tal fine viene alimentata con tensione attraverso la batteria interna.

La SmartBoard viene inserita, mantenendo premuto un qualsiasi tasto per la durata di oltre 2 secondi.

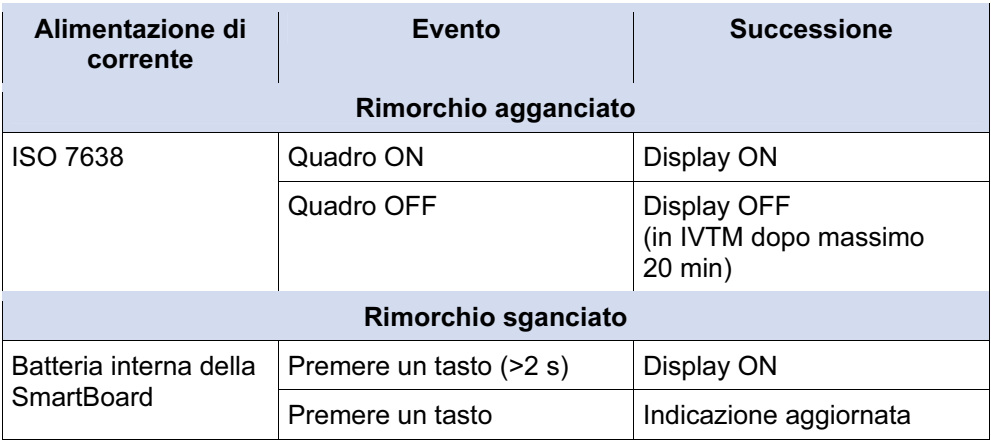

Tabella: 5-1: Attivazione e disattivazione

La SmartBoard dopo lo spegnimento del quadro si disinserisce automaticamente dopo il periodo impostato e indicato nella tabella seguente.

L'illuminazione di fondo si spegne automaticamente dopo 30 secondi se non viene più registrata alcuna attività o al raggiungimento di una velocità di oltre 10 km/h.

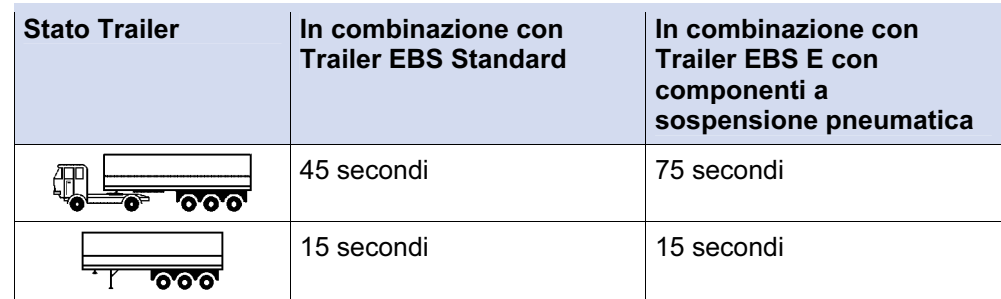

Tabella: 5-2: Tempi di spegnimento

### 5.2 Assegnazione tasti

I tasti sono unitari all'interno di tutta la struttura dei menu, infatti, sono vi sono assegnate le stesse funzioni.

| Tasto | <b>Funzione</b>                                                                                |
|-------|------------------------------------------------------------------------------------------------|
|       | Selezione del prossimo elemento menu (ad esempio un'icona o<br>testo) o della prossima opzione |
|       | Conferma e/o esecuzione della selezione attuale                                                |
|       | Indietro di un livello menu<br>Nel menu principale: indietro di un elemento menu               |

Tabella: 5-3: Assegnazione standard dei tasti

Nel comando del sistema a sospensione pneumatica vi è una eccezione. Qui viene visualizzata la funzione del rispettivo tasto.

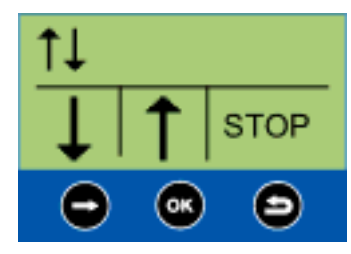

fig. 5-1: Assegnazione dei tasti nel comando della sospensione pneumatica

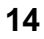

#### 5.3 Struttura menu

La struttura dei menu è concepita in maniera semplice e sinottica. Le funzioni principali sono accessibili dai livelli menu superiori e vengono rappresentate con rispettive icone. Grazie all'impiego di queste icone si ottiene una migliore comprensione, indipendentemente dalla lingua attualmente impostata.

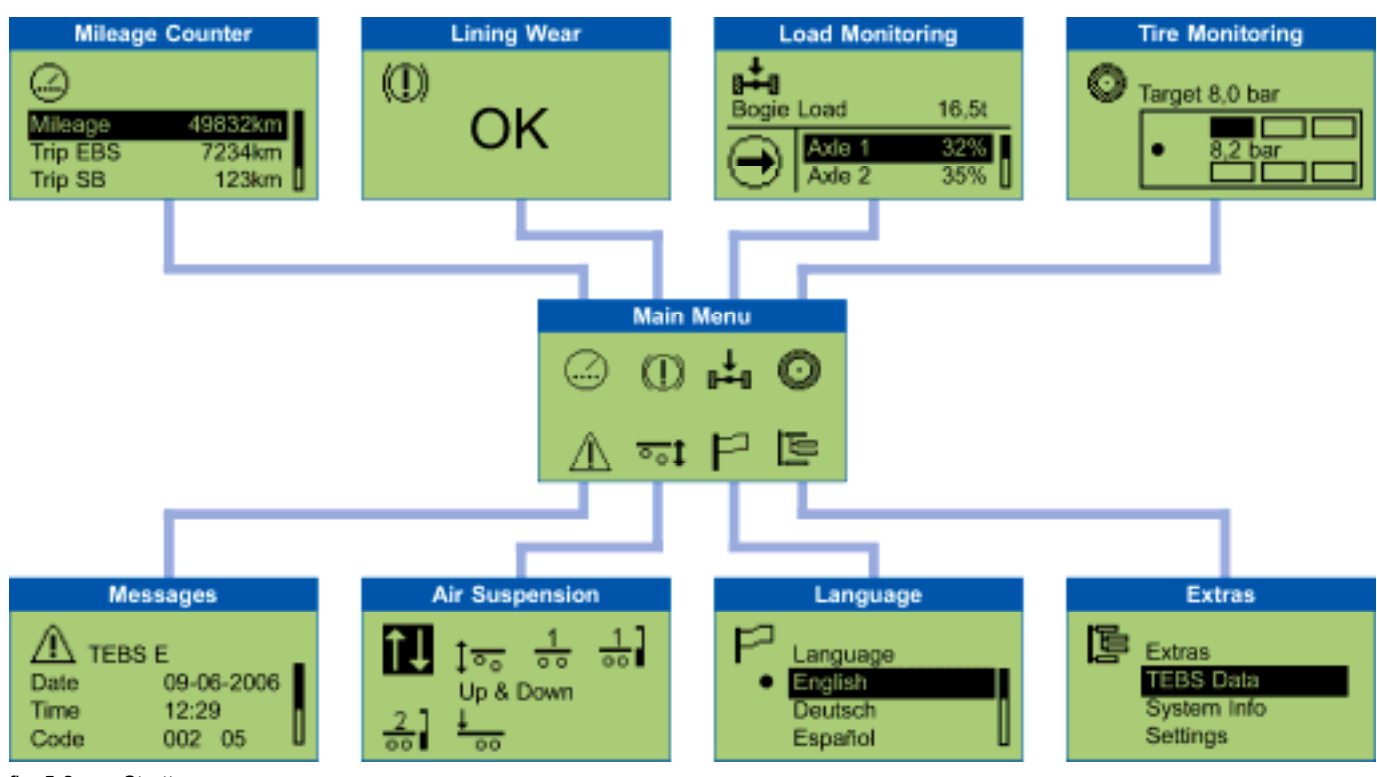

fig. 5-2: Struttura menu

#### 5.4 Funzioni

Nei seguenti capitoli si descrivono i singoli gruppi di funzione.

Qui valgono le regole seguenti:

- Qualora non fosse disponibile il sistema dal quale vengono rilevate le informazioni, non verrà visualizzata la rispettiva icona menu.
- Con il veicolo parcheggiato vengono visualizzati i valori memorizzati per ultimi. Questi possono però deviare dai valori attuali (p. es. le pressioni dei pneumatici, nel caso in cui si sia verificata una perdita).

Una panoramica sulle funzioni disponibili in combinazione con il modulatore Trailer EBS D risp. E è da apprendere al capitolo "Panoramica sulle funzioni".

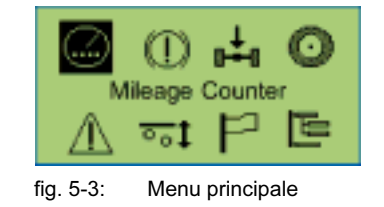

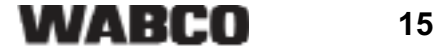

#### 5.4.1 Contachilometri

In questo gruppo di funzione viene indicato il chilometraggio registrato nel Trailer EBS e nella SmartBoard.

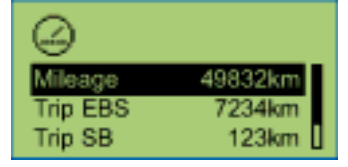

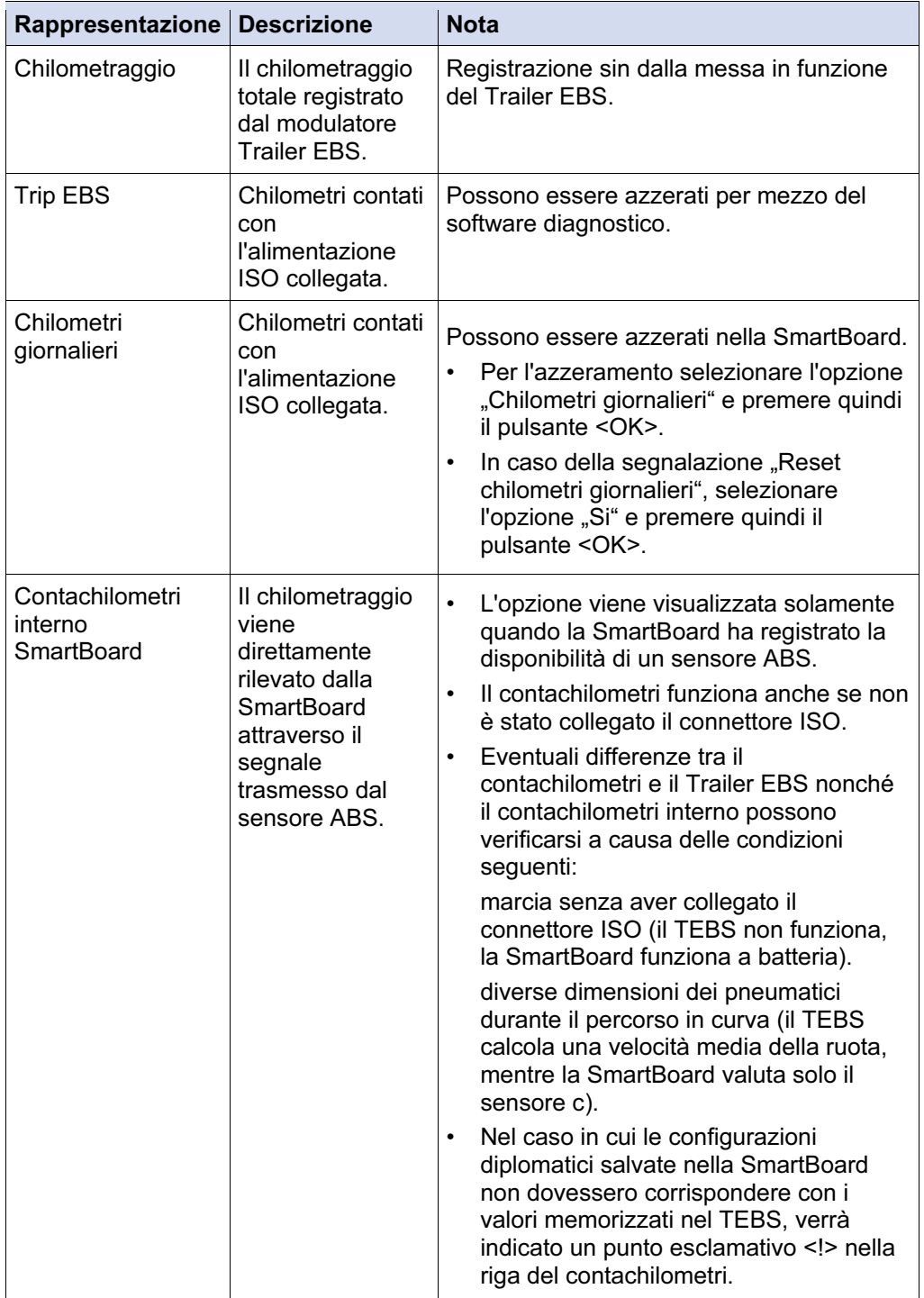

#### 5.4.2 Indicazione d'usura delle pastiglie dei freni (IUP)

In questo gruppo di funzione viene indicato lo stato IUP.

![](_page_16_Picture_4.jpeg)

Se una pastiglia di un freno ha raggiunto il limite di usura (2 mm di spessore rimanente), nel menu principale lampeggiano il LED di avvertimento e il simbolo menu per questo gruppo di funzione.

![](_page_16_Picture_160.jpeg)

#### 5.4.3 Indicazione del carico sull'asse

In questo gruppo di funzione vengono indicate delle informazioni relative ai carichi sugli assi.

Esempio: semirimorchio

![](_page_16_Figure_10.jpeg)

Inoltre, può essere visualizzata anche una segnalazione sul display. Le soglie d'allarme di questo messaggio possono essere impostate nella SmartBoard.

Proposta WABCO per un semirimorchio a tre assi ciascuno dei quali con un carico di 9 t.

- La prima soglia d'allarme viene regolata ad un carico sull'asse di 8 t: In un carico sull'asse di 8 t lampeggia il simbolo un menu "Carico sull'asse" nel display L'autista viene avvisato sul fatto che un ulteriore caricamento dell'automezzo potrebbe essere critico.
- La seconda soglia d'allarme viene regolata ad un carico sull'asse di 9 t: In caso di un carico sull'asse di oltre 9 t lampeggia il LED d'avvertimento rosso e il simbolo menu "Carico sull'asse" nel display. L'autista viene avvisato circa il sovraccarico.

Si veda a tal fine al capitolo "Trasmissione di segnalazioni".

La SmartBoard viene consegnata con valori impostati rispettivamente a 15 t per la prima e la seconda soglia d'allarme. Pertanto, le soglie d'allarme non sono ancora attivate.

![](_page_16_Picture_17.jpeg)

![](_page_17_Picture_140.jpeg)

#### 5.4.4 Monitoraggio della pressione dei pneumatici

In questo gruppo di funzione vengono indicate le pressioni dei singoli pneumatici, la pressione nominale dei pneumatici e la configurazione.

![](_page_17_Picture_6.jpeg)

Mediante il tasto <Freccia a destra> è possibile commutare tra i singoli pneumatici. In caso di una insufficiente pressione in un pneumatico, lampeggia il simbolo dei pneumatici.

Qualora un pneumatico dovesse presentare un difetto, lampeggiano il LED d'avvertimento e l'icona menu relativo a questo gruppo di funzione all'interno del menu principale.

![](_page_17_Picture_141.jpeg)

#### 5.4.5 Segnalazioni

In questo gruppo di funzione vengono visualizzate tutte le segnalazioni dei sistemi attualmente disponibili. I sistemi seguenti possono trasmettere delle segnalazioni:

- Trailer EBS D e E
- IVTM

![](_page_17_Picture_14.jpeg)

Vengono visualizzate prima le segnalazioni attuali e successivamente quelle non attuali.

Se è presente una segnalazione attuale, lampeggia l'icona menu relativa a questo gruppo di funzione all'interno del menu principale nonché il LED d'avvertimento.

![](_page_18_Picture_159.jpeg)

#### 5.4.6 Sospensione pneumatica

In questo gruppo di funzione sono disponibili delle funzioni per il comando del sistema a sospensione pneumatica.

![](_page_18_Figure_5.jpeg)

Il gruppo di funzione sospensione pneumatica è disponibile solamente quando è integrata una sospensione pneumatica elettronica in Trailer EBS E.

Attraverso il tasto <Freccia a destra> è possibile commutare tra le singole funzioni, mentre con il tasto <OK> vengono selezionate.

![](_page_19_Picture_219.jpeg)

#### 5.4.7 Lingua

In questo gruppo di funzione è possibile impostare la lingua della SmartBoard.

![](_page_20_Picture_4.jpeg)

![](_page_20_Picture_154.jpeg)

#### 5.4.8 Extra

In questo gruppo di funzione si possono richiamare ulteriori dati e modificare le impostazioni della SmartBoard.

![](_page_20_Picture_8.jpeg)

![](_page_20_Picture_155.jpeg)

#### 5.4.8.1 Dati TEBS

![](_page_20_Picture_11.jpeg)

- Panoramica sui dati salvati in ODR.
- Le informazioni da indicare vengono registrate sin dalla messa in funzione del Trailer EBS e possono eventualmente deviare dai dati che vengono indicati nella diagnosi PC Trailer EBS.

![](_page_20_Picture_14.jpeg)

### Dati ODR

![](_page_21_Picture_214.jpeg)

#### Valori misurati

![](_page_21_Picture_215.jpeg)

![](_page_22_Picture_1.jpeg)

#### Trasmissione dei parametri TEBS (memoria parametri)

Si veda anche al capitolo "Parametri EBS".

![](_page_22_Picture_147.jpeg)

#### 5.4.8.2 Info sistema

![](_page_22_Picture_6.jpeg)

#### Sistema

Mediante il tasto <Freccia a destra> è possibile commutare tra i singoli sistemi.

![](_page_22_Picture_148.jpeg)

#### IVTM

Mediante il tasto <Freccia a destra> è possibile commutare tra i singoli pneumatici.

![](_page_22_Picture_149.jpeg)

#### **SmartBoard**

![](_page_22_Picture_150.jpeg)

![](_page_23_Picture_0.jpeg)

#### 5.4.8.3 Impostazioni

![](_page_23_Figure_4.jpeg)

#### Sistema unità

Per l'attivazione, occorre premere il pulsante <OK>. Il sistema unità impostato è identificato con ●.

![](_page_23_Picture_161.jpeg)

**Ora** 

Mediante il tasto <Freccia a destra> è possibile commutare tra le singole opzioni. Per la modifica, occorre premere il pulsante <OK>.

![](_page_23_Picture_162.jpeg)

#### Dimensione del pneumatico per contachilometri interno (pneumatici)

Mediante il tasto <Freccia a destra> è possibile commutare tra le singole opzioni. Per la modifica, occorre premere il pulsante <OK>.

Nella SmartBoard vengono contati e indicati i chilometri percorsi.

![](_page_23_Picture_163.jpeg)

#### Menu iniziale

Mediante il tasto <Freccia a destra> è possibile commutare tra le singole opzioni. Per l'attivazione, occorre premere il pulsante <OK>.

Il menu attualmente impostato è identificato con ●.

![](_page_24_Picture_238.jpeg)

#### Carico

Impostazione delle soglie d'allarme per l'avvertimento di sovraccarico. Non appena il carico sull'asse supera la soglia di preallarme o allarme di carico, la SmartBoard trasmette una rispettiva segnalazione. Si veda anche al capitolo "Indicazione del carico sull'asse".

Mediante il tasto <Freccia a destra> è possibile commutare tra le singole impostazioni. Per la modifica, occorre premere il pulsante <OK>.

![](_page_24_Picture_239.jpeg)

#### 5.4.8.4 Auto Config

![](_page_24_Picture_8.jpeg)

Maggiori informazioni sono da apprendere al capitolo "Configurazione del menu principale".

![](_page_24_Picture_240.jpeg)

![](_page_24_Picture_11.jpeg)

#### 5.5 Trasmissione di segnalazioni

Le segnalazioni vengono trasmesse in maniera ottica dalla SmartBoard.

- Nell'indicazione lampeggia il rispettivo simbolo menu.
- A seconda del tipo di segnalazione lampeggia anche il LED d'avvertimento.

![](_page_25_Picture_6.jpeg)

fig. 5-4: Trasmissione di segnalazioni

- 1 Simbolo menu lampeggiante (per esempio qui in caso di un sovraccarico)
- 2 LED d'avvertimento rosso lampeggiante

Dopo lo spegnimento del quadro ovvero lo sganciamento del rimorchio lampeggia il LED lampeggia per ulteriori 24 ore.

Il LED d'avvertimento viene disattivato a partire da una velocità di 10 km/h. Al di sotto di una velocità di 8 km/h viene nuovamente disattivato.

Per i seguenti gruppi di funzione vengono trasmesse le segnalazioni seguenti:

• indicazione d'usura delle pastiglie dei freni (indicazione del valore finale IUP)

Una o parecchie pastiglie dei freni hanno raggiunto il limite di usura.

• Indicazione di carico

Il carico supera il valore limite impostato. In caso di un superamento del primo valore limite lampeggia il simbolo menu "Carico sull'asse" nel display. In caso di un superamento del secondo valore limite lampeggia il simbolo menu "Carico sull'asse" nel display e il LED d'avvertimento (solo nel morsetto 15).

• Monitoraggio pneumatici (solo IVTM)

Una pressione di un pneumatico è al di fuori del campo ammissibile.

**Segnalazioni** Un sistema allacciato trasmette l'attuale segnalazione di diagnosi.

#### Segnalazioni di diagnosi

Le segnalazioni visualizzate nel menu "Segnalazioni" vengono indicate in forma di una combinazione numerica. Queste cifre possono essere convertite in testo chiaro con l'ausilio delle "Segnalazioni di diagnosi" riportate in appendice.

Le segnalazioni consistono rispettivamente di quattro elementi:

![](_page_26_Figure_5.jpeg)

fig. 5-5: Esempio per il menu "Segnalazioni"

- 1 Il sistema che causa la segnalazione
- 2 Messaggio attuale: si/no
- 3 Il componente interessato
- 4 Tipo di errore

Nell'esempio sopra illustrato viene visualizzata una segnalazione con il contenuto seguente:

"In TEBS E nel componente 002 (componente: "Sensore ruota ") si è verificato l'errore 05 (tipo di errore: "Linea d'alimentazione interrotta")."

In quanto fosse impossibile rimediare l'errore con dei mezzi propri, sarà necessario portare l'automezzo in officina con la massima cautela durante la guida oppure, a seconda del tipo di errore verificatosi, ripararlo in loco (p. es. in caso di acuti problemi nei pneumatici).

#### 5.6 Impostazioni avanzate

5.6.1 Schermata iniziale (Splash Image)

![](_page_26_Picture_16.jpeg)

Con l'ausilio della SmartBoard per il software diagnostico è possibile caricare una schermata individuale SmartBoard, che viene visualizzata per la durata di un secondo al momento dell'avvio.

È possibile scaricare da Internet un modello di schermata iniziale e una proposta WABCO per l'elaborazione del file richiamando il sito: www.wabco-auto.com <Service & Support> <Download-Center> <SmartBoard Splash Image Example>.

Questo file può essere modificato con l'ausilio di un software adatto. Ma è anche possibile creare una schermata iniziale. Il file deve presentare le proprietà seguenti:

![](_page_26_Picture_165.jpeg)

Tabella: 5-4: Proprietà della schermata iniziale

#### 5.6.2 Configurazione del menu principale

Alla messa in funzione della SmartBoard o rispettivamente al richiamo della voce di menu <Extra> <Auto Config> il menu principale viene adattato alla presenza dei componenti.

- Non appena SmartBoard ha individuato un nuovo componente, questo verrà aggiunto alla configurazione del display.
- Qualora non fosse più disponibile uno dei componenti, questo non verrà nascosto automaticamente, bensì indicato come ultima condizione.
	- L'unica eccezione qui è la componente "Sospensione pneumatica" che non sarà comunque più disponibile dopo lo spegnimento del quadro.

Se l'indicazione d'usura delle pastiglie dei freni (IUP) o il sistema di monitoraggio della pressione dei pneumatici (IVTM) vengono eliminati dal sistema complessivo, sarà necessario eseguire una configurazione automatica. A tal fine è necessario richiamare la voce menu <Extra> <Auto Config> (si veda al capitolo "Extra" "AutoConfig").

![](_page_27_Picture_120.jpeg)

I rispettivi componenti vengono visualizzati nelle condizioni seguenti:

Tabella: 5-5: Configurazione automatica del menu principale

### 5.7 Panoramica delle funzioni

Non sono sempre disponibili tutte le funzioni. Nella tabella seguente vengono riportate le funzioni in dipendenza del modulatore Trailer EBS e del tipo di automezzo.

![](_page_28_Picture_171.jpeg)

5 SmartBoard

![](_page_29_Picture_127.jpeg)

Tabella: 5-6: Funzioni disponibili in dipendenza del Trailer EBS

#### Funzioni della sospensione pneumatica

- La disponibilità delle funzioni elettroniche della sospensione pneumatica dipende sostanzialmente dal tipo di automezzo.
- Una descrizione dettagliata delle funzioni della sospensione pneumatica e da apprendere nella descrizione del sistema "Trailer EBS E" su Internet al sito www.wabco-auto.com alla voce menu INFORM.

### 6 Montaggio e installazione

Prima di iniziare i lavori di installazione, riequipaggiamento o riparazione della SmartBoard, è necessario accertare quanto segue:

Queste attività devono essere eseguite esclusivamente da parte di personale addestrato, qualificato e specializzato.

Sono assolutamente da rispettare le prescrizioni e le istruzioni del costruttore dell'automezzo.

Attenersi alle norme nazionali e aziendali in merito alla prevenzione degli infortuni. Durante i lavori al sistema di frenatura, è inoltre necessario bloccare l'automezzo contro uno spostamento involontario.

Se necessario, indossare indumenti di protezione.

Il posto di lavoro deve essere ben asciutto e sufficientemente ventilato e illuminato.

- Sconnettere l'alimentazione elettrica dalla motrice. Fare attenzione all'eventuale pericolo di cortocircuito dovuto alle batterie dell'automezzo.
- Scegliere lo schema di collegamento adatto consultando il capitolo "Configurazione sistema". Gli schemi di collegamento completi sono da apprendere in appendice.
- Scegliere un luogo di montaggio sull'automezzo, che sia ben accessibile agli utenti e che possa essere raggiunto con i cavi di collegamento rispettivamente previsti.

Il luogo di montaggio dovrebbe essere protetto da spruzzi d'acqua o trovarsi all'interno di una mensola di comando.

- Servirsi della mascherina di perforazione per praticare i necessari fori. La mascherina di perforazione si trova nell'appendice della presente brochure.
- Coppie di serraggio per le viti M8: 15 Nm +/-15 %.
- Posare il cavo parallelamente rispetto ai cablaggi già esistenti, come mostrato nello schema di collegamento, fissandolo con delle fascette serracavo . Legare possibilmente i cavi di lunghezza eccessiva.
- Collegare il cablaggio della SmartBoard con il presente modulatore Trailer EBS.

L'alloggiamento SmartBoard non deve essere aperto nessun caso, salvo per effettuare un cambio della batteria, tuttavia da parte di un'officina. Non è consentito riverniciare la SmartBoard.

![](_page_30_Figure_18.jpeg)

fig. 6-1: Quadro di perforazione e fissaggio

### 7 Messa in funzione e diagnosi

La diagnosi viene eseguita attraverso il software diagnostico con la SmartBoard (codice WABCO 246 301 609 0) attraverso l'interfaccia diagnostica del Trailer EBS o il connettore ISO via CAN. La SmartBoard a tal fine deve essere collegata al Trailer EBS e l'automezzo alimentato con corrente attraverso la presa ABS.

Con il software diagnostico SmartBoard è possibile configurare la SmartBoard secondo le specifiche del cliente.

#### 7.1 Messa in funzione

Immediatamente dopo il collegamento al Trailer EBS è operativa anche la SmartBoard. Solo in casi particolari è richiesta una parametrizzazione.

- Collegare il connettore ABS alla motrice e accendere quindi il quadro.
- Eseguire necessariamente ancora delle impostazioni specifiche conformemente alla tabella seguente.

Qualora non venissero indicati alcuni dati dal Trailer EBS D ECU (contachilometri, informazioni di sistema), si dovrebbe controllare per mezzo di una diagnosi nel Trailer EBS D lo stato di attivazione del CAN 2.

![](_page_31_Picture_173.jpeg)

### 7.2 Diagnosi

La diagnosi consente le funzioni seguenti:

- Parametrizzazione della SmartBoard
- Aggiornamento del software operativo interno della SmartBoard
- Installazione di una schermata iniziale (Splash-Image) nella SmartBoard

Per queste funzioni la WABCO offre una diagnosi PC per la SmartBoard. Questo software fa parte dell'abbonamento di diagnosi e può essere acquistato attraverso Internet: www.wabco-auto.com alla voce menu "Diagnosi".

#### 7.2.1 Stabilire una connessione di diagnosi

La connessione di diagnosi verso la SmartBoard viene realizzata attraverso il EBS.

- Collegare l'interfaccia diagnostica al modulatore Trailer EBS.
- Avviare il software diagnostico in corrispondenza della descrizione del sistema del Trailer EBS. La descrizione del sistema è richiamabile su Internet al sito www.wabco-

auto.com alla voce menu INFORM, pulsante "Stampati".

→ Qualora fosse necessario stabilire una connessione di diagnosi, tutti i dati della ECU verranno visualizzati come illustrato nella figura seguente.

![](_page_32_Picture_14.jpeg)

fig. 7-1: Finestra principale della diagnosi PC SmartBoard

#### 7.2.2 Parametrizzazione

La finestra di dialogo della parametrizzazione può essere richiamata attraverso il punto menu "Sistema".

![](_page_33_Picture_110.jpeg)

fig. 7-2: Finestra di dialogo "Parametrizzazione"

Si possono effettuare le impostazioni sopra rappresentate.

- Per salvare le impostazioni nella SmartBoard è necessario attivare il pulsante <Scrivi nella ECU>.
- Le impostazioni possono essere memorizzate anche all'interno di un file parametri nel PC.

A tal fine è necessario attivare il pulsante <Scrivi nel file>.

- Un file parametri memorizzato può essere caricato attivando il pulsante <Leggi dal file> nella finestra di dialogo.
- È possibile creare un protocollo parametri con il pulsante omonimo.

#### 7.2.3 Aggiornamento del software operativo interno della SmartBoard

Con l'ausilio della voce menu <Aggiornamento applicazione> nel menu <Sistema>, è possibile un aggiornamento del software operativo della SmartBoard. Il software viene messo a disposizione in forma di un file.

Questo file potrà poi essere selezionato tramite il pulsante <Leggi da file>. Per avviare l'aggiornamento, occorre attivare il pulsante <Scrivi nella ECU>.

È possibile scaricare nella ECU esclusivamente il software operativo appositamente abilitato dalla WABCO. In caso di una interruzione del processo di scaricamento, lo si potrà riprendere in un secondo momento senza alcuni problemi. Tuttavia, la ECU sarà inutilizzabile finché non è stato concluso con esito positivo il processo di scaricamento. In questo caso l'automezzo non potrà essere utilizzato nel traffico stradale.

**WABCO** 

#### 7.2.4 Scaricamento dello "Splash Image"

Attraverso la diagnosi PC viene apprestato un dialogo, attraverso il quale poter scrivere un qualsiasi Splash Image nella ECU.

Le informazioni relative alla creazione e alle condizioni del file sono da apprendere al capitolo "Schermata iniziale (Splash Image)".

- Richiamare la voce menu <Download Start Logo> nel menu <Sistema>.
- Selezionare lo Splash Image attraverso il pulsante <Leggi da file>. Dopo la selezione l'immagine viene visualizzata nella finestra di anteprima.
- Attraverso il pulsante <Scrivi nella ECU> lo Splash Image viene scritto nella SmartBoard.

#### 7.3 Parametri EBS

Questa funzione consente la trasmissione della parametrizzazione da un modulatore Trailer EBS in un nuovo modulatore dello stesso tipo. Ciò facilita notevolmente la sostituzione di un modulatore difettoso.

Qui valgono le regole seguenti:

- Vengono supportati i modelli Trailer EBS D (Premium) e Trailer EBS E (Standard e Premium).
- Il modulatore che deve ricevere la parametrizzazione deve essere completamente nuovo.

(Definizione nuovo: chilometraggio <1 km e nessuna messa in funzione finora eseguita)

Nel caso in cui non sia soddisfatta questa condizione, non sarà disponibile il menu <Scrivi parametri>

• La fonte e la destinazione per la parametrizzazione devono essere comunque modulatori che presentino lo stesso codice, versione software e versione parametri.

Qualora non fosse soddisfatta questa condizione, verrà visualizzata la segnalazione "Modulatore non compatibile".

- Il set di parametri viene automaticamente letto dal modulatore. Ciò avviene non appena si mette in funzione il modulatore (controllo EOL eseguito dal cliente). Nel caso in cui non fosse stato effettuato il controllo alla messa in funzione (controllo EOL dal cliente), il set di parametri non verrà letto automaticamente nè salvato nella SmartBoard.
- Il set di parametri viene letto automaticamente solo una volta. Non vengono considerate successive modifiche. Per considerare queste eventuali modifiche, è necessario leggere manualmente il set di parametri con la funzione <Leggi parametri>.

Dopo la scrittura del set di parametri di un modulatore, è necessario eseguire il controllo della messa in funzione. Interpellare a tal fine al più presto possibile un centro di servizio WABCO. Con questa funzione è possibile scrivere un set di parametri in un modulatore non adatto per il presente automezzo. Ciò può comunque pregiudicare il rendimento del sistema frenante.

### 8 Informazioni per l'officina

#### 8.1 Occupazione dei collegamenti

![](_page_35_Figure_4.jpeg)

- 1 CAN low (ISO 11898)
- 2 K-Line (ISO 14230)
- 3 massa
- 4 Sensori di velocità delle ruote
- 5 Sensori di velocità delle ruote
- 6 CAN high (ISO 11989)
- 7 Allacciamento alimentazione (elettrica)

#### 8.2 Indicazione "Batteria quasi scarica"

La durata della batteria e prevista per un periodo medio di 5 anni, tuttavia, può rispettivamente accorciarsi in caso di un frequente utilizzo del rimorchio sganciato dalla motrice.

Se la batteria presenta solo il 10 % della carica originaria, dopo la visualizzazione di Start Logo e Disclaimer verrà visualizzata l'indicazione "Batteria quasi scarica" per la durata di 1 s dopo l'inserimento dell'apparecchio.

![](_page_35_Picture_15.jpeg)

Qualora la tensione della batteria non fosse più sufficiente per far funzionare l'orologio interno in tempo reale, verrà nascosto il menu <Extra> <Impostazioni> <Orologio>. In questo caso l'ora non verrà più trasmessa al CAN, vale a dire, i dati ODR della centralina Trailer EBS E non verranno più memorizzati con l'ora. Non funziona più neanche il contachilometri interno.

**WABCO** 

![](_page_36_Picture_1.jpeg)

#### 8.3 Sostituzione batterie

La SmartBoard è dotata di una pila intercambiabile. Lo stato della batteria può essere interrogato al menu <Extra> <Info sistema> <SmartBoard>. Una volta che si è esaurita la capacità dalla batteria, la SmartBoard potrà essere ulteriormente utilizzata solo attraverso una esistente alimentazione di tensione dalla motrice.

La sostituzione di questa batteria è riservata esclusivamente ad officine specializzate ed autorizzate. A tal fine è disponibile il kit di riparazione (n° 446 192 920 2), dove sono spiegate dettagliatamente tutte le operazioni richieste. Si veda anche alla scheda dei ricambi su Internet al sito www.wabco-auto.com alla voce menu INFORM.

![](_page_36_Picture_5.jpeg)

#### Le batterie sono rifiuti speciali

I rifiuti speciali devono essere smaltiti nell'osservazione delle norme per la tutela ambientale e conformemente alle prescrizioni nazionali vigenti.

#### 8.4 Manutenzione e pulizia

La SmartBoard può essere pulita solo con un panno umido senza utilizzare detergente.

Al fine di evitare di danneggiare il display e la superficie dei tasti, si raccomanda di non utilizzare dei solventi o altri prodotti chimici aggressivi che possono venire in contatto con la SmartBoard.

### 9 Appendice

### 9.1 Segnalazioni di diagnosi

Le segnalazioni consistono rispettivamente di quattro elementi:

![](_page_37_Figure_5.jpeg)

fig. 9-1: Esempio per il menu "Segnalazioni"

- 1 Il sistema che causa la segnalazione
- 2 Messaggio attuale: si/no
- 3 Il componente interessato
- 4 Tipo di errore

Nell'esempio sopra illustrato viene visualizzata una segnalazione con il contenuto seguente:

"In TEBS E nel componente 002 (componente: "Sensore ruota") si è verificato l'errore 05 (tipo di errore: "Linea d'alimentazione interrotta")."

#### Sistema Trailer EBS D: componente

![](_page_37_Picture_273.jpeg)

![](_page_37_Picture_274.jpeg)

Tabella: 9-1: System Trailer EBS D, segnalazioni di componente

#### Sistema Trailer EBS D: Tipo di errore:

![](_page_37_Picture_275.jpeg)

Tabella: 9-2: Sistema Trailer EBS D, segnalazioni di componente

![](_page_38_Picture_1.jpeg)

#### System Trailer EBS D: componente

![](_page_38_Picture_347.jpeg)

![](_page_38_Picture_348.jpeg)

Tabella: 9-3: Sistema Trailer EBS E, segnalazioni di componente

### System Trailer EBS D: Tipo di errore:

![](_page_38_Picture_349.jpeg)

Tabella: 9-4: Sistema Trailer EBS E, segnalazioni tipo di errore

### Appendice

### Sistema IVTM: componente

![](_page_39_Picture_339.jpeg)

![](_page_39_Picture_340.jpeg)

Tabella: 9-5: Sistema IVTM, segnalazioni componente

## Appendice SmartBoard 9

![](_page_40_Picture_2.jpeg)

### Sistema IVTM: Tipo di errore:

![](_page_40_Picture_136.jpeg)

Tabella: 9-6: Sistema IVTM, segnalazioni tipo di errore

#### 9.2 Dati tecnici

![](_page_40_Picture_137.jpeg)

![](_page_41_Picture_0.jpeg)

### 9.3 Schemi di collegamento

Schema di collegamento 841 801 913 0: Trailer EBS D

![](_page_41_Figure_5.jpeg)

**WABCO** 

![](_page_42_Figure_0.jpeg)

Schema di collegamento 841.802.155 0: Trailer EBS E

**WABCO** 43

### Appendice SmartBoard 9

### 9.4 Dima di foratura

![](_page_43_Figure_4.jpeg)

![](_page_45_Picture_0.jpeg)

WABCO Vehicle Control Systems,è uno dei leader mondiali nella produzione di sistemi elettronici per il controllo della frenatura, della stabilità veicolo, delle sospensioni e della trasmissione per veicoli commerciali pesanti. Tra i propri clienti WABCO annovera i maggiori costruttori mondiali di veicoli commerciali, di rimorchi e di autobus. Fondata negli Stati Uniti nel 1869 con il nome di Westinghouse Air Brake Company,

WABCO è stata rilevata dall'American Standard nel 1968 ed è stata scorporata nel 2007. Con sede a Bruxelles, Belgio, WABCO impiega attualmente circa 7700 dipendenti presenti in 31 paesi in tutto il mondo. Nel 2007 il fatturato totale di WABCO è stati di 2.4 miliardi di dollari. Wabco è una Società di capitali indipendente quotata alla Borsa di New York con il simbolo WBC. Sito internet: www.wabco-auto.com

![](_page_45_Picture_3.jpeg)

![](_page_45_Picture_4.jpeg)

![](_page_45_Picture_5.jpeg)